# <span id="page-0-0"></span>**How to Reserve Campus Time**

Λ As May 17th, 2021, this process is no longer required. The information below has been left for general scheduling documentation.

## Access

Log-into [Lab Resources Scheduler](https://labresources.utdallas.edu) using your NetID and password. Researchers will only be able to see the availability of Resources (Campus Time) they have been granted permission to reserve.

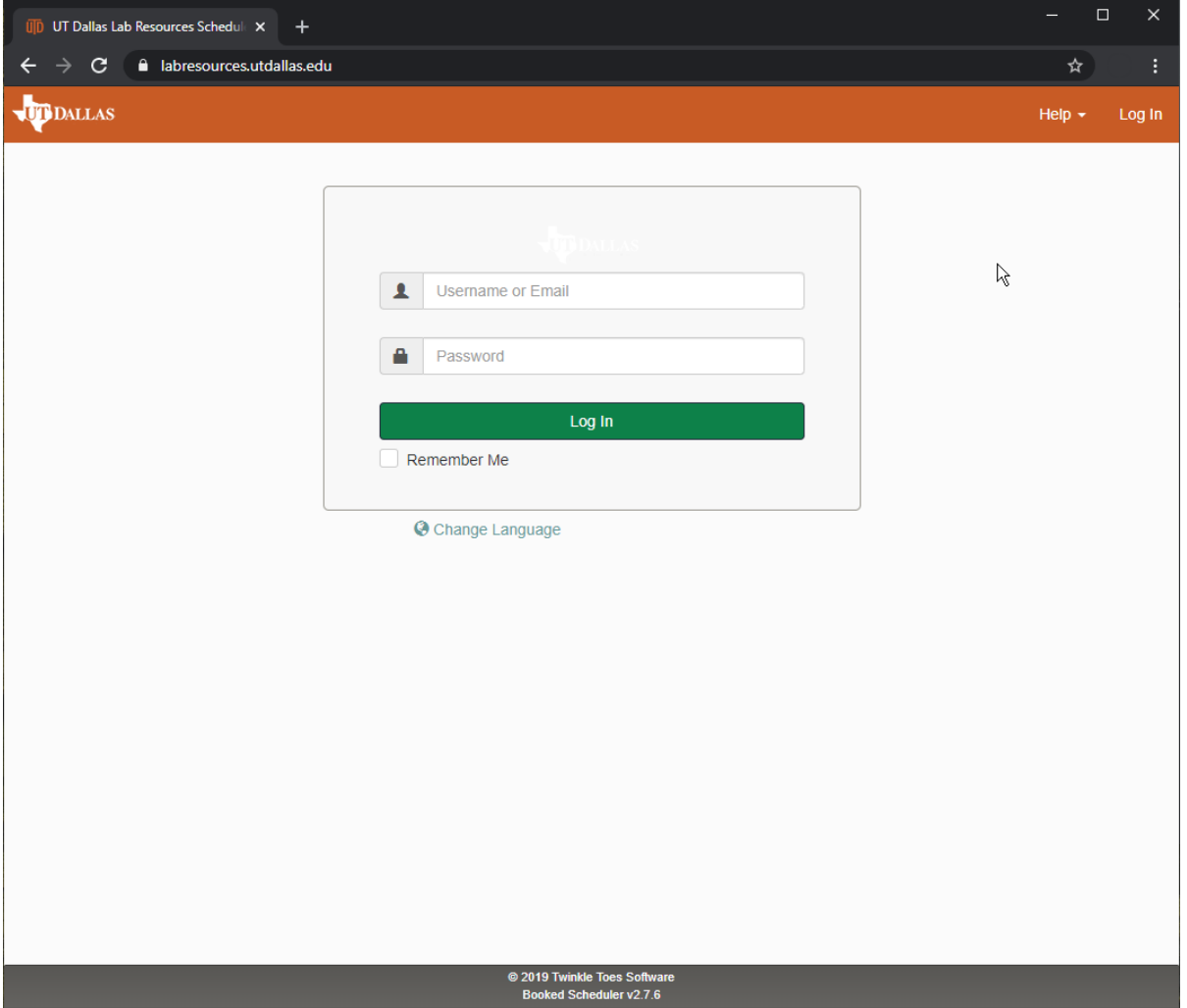

## Book a Reservation

Although there are several ways to book a reservation, we recommend using Bookings or Resource Calendar.

#### **Reservation Rules**

- Check-in & check-out is required through the scheduling system.
- In adherence to social distancing, there is a 30 minute buffer that is automatically added between reservations.
- Reservations must be booked at least 30 minutes in advance.
- Campus Time can be reserved from 8:00AM-10:00PM, including weekends.
- **You may check-in for a reservation up to 15 minutes before the reservation starts and check-out up to 30 minutes after the reservation ends.**

### Bookings

1. Click on Schedule, in the menu that drops down, select "Bookings"

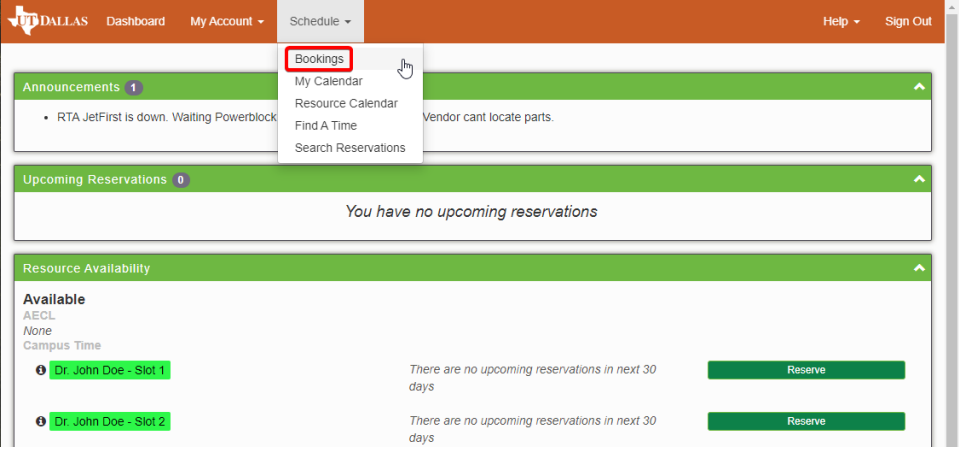

2. This view is akin to a gantt chart; you can see the resource schedule for both PI slots. Click on the calendar icon, or the green arrows, to adjust the date time frame.

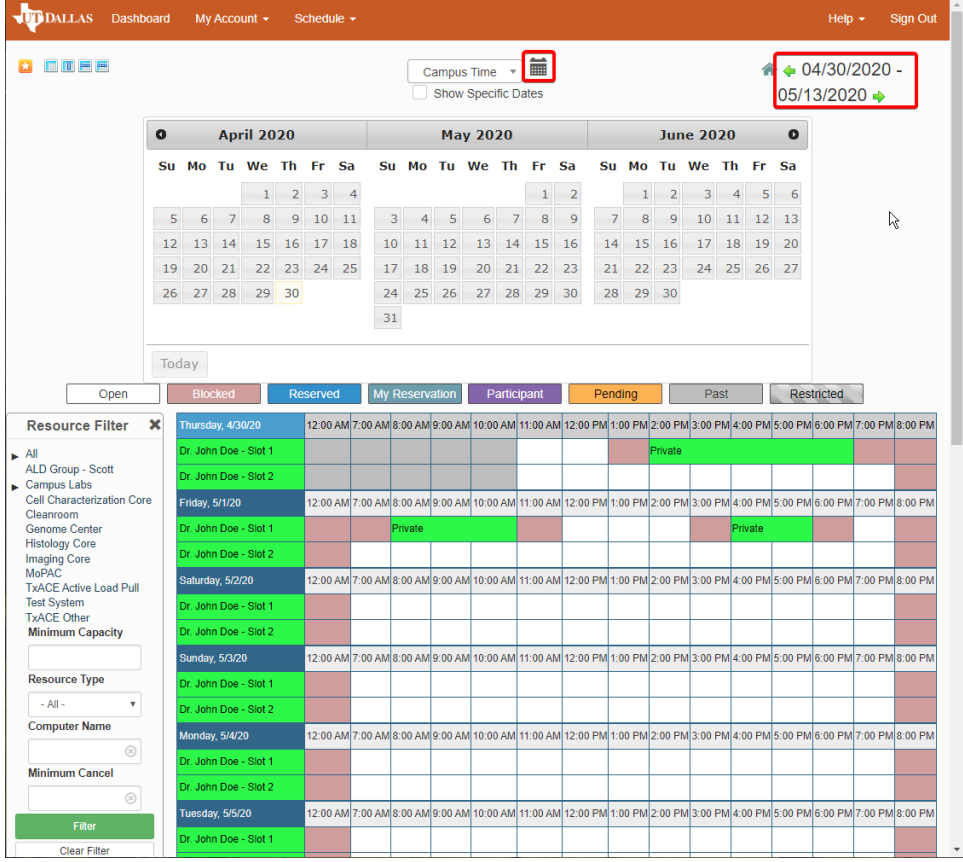

3. Click on a time slot and fill out the reservation form. Note that you can click an drag to select a longer period of time.

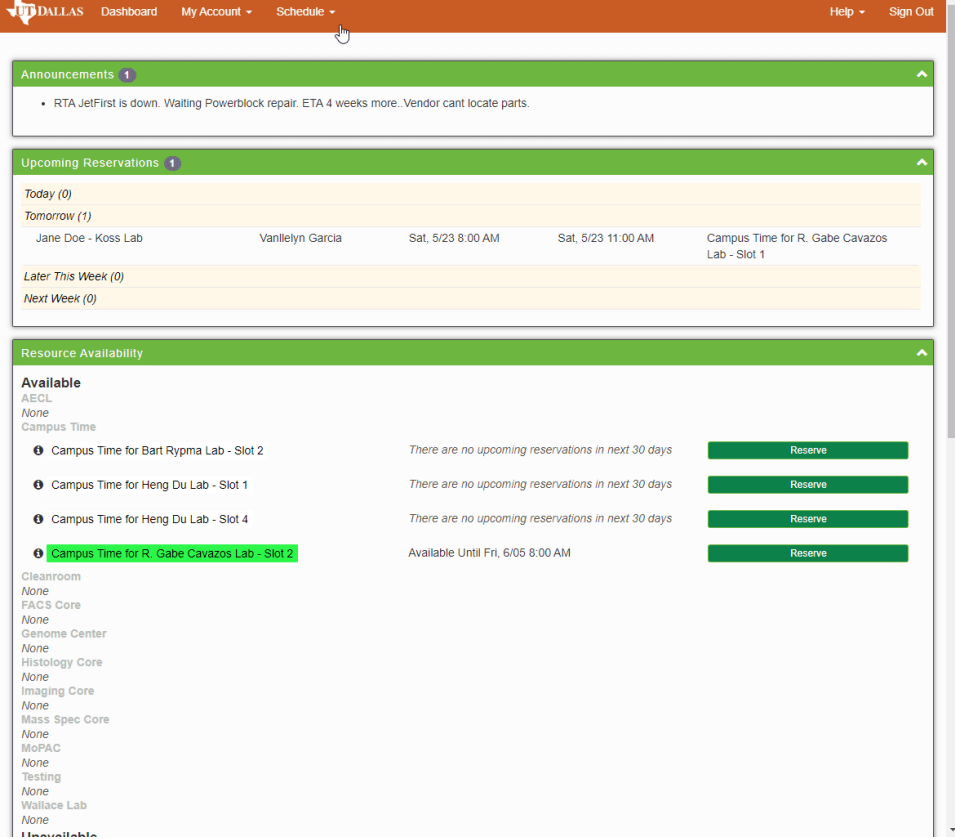

### Resource Calendar

1. In the top navigation bar, click on 'Schedule', in the menu that drops down, select 'Resource Calendar'

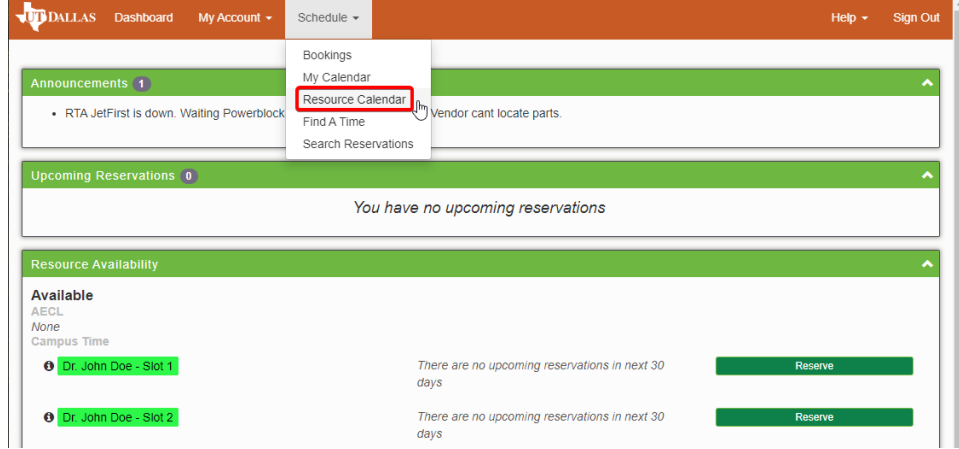

2. Under the Change Calendar drop-down menu, select the Resource you would like to view the calendar of. In our example, we've selected the Resource 'Dr. John Doe - Slot 1'.

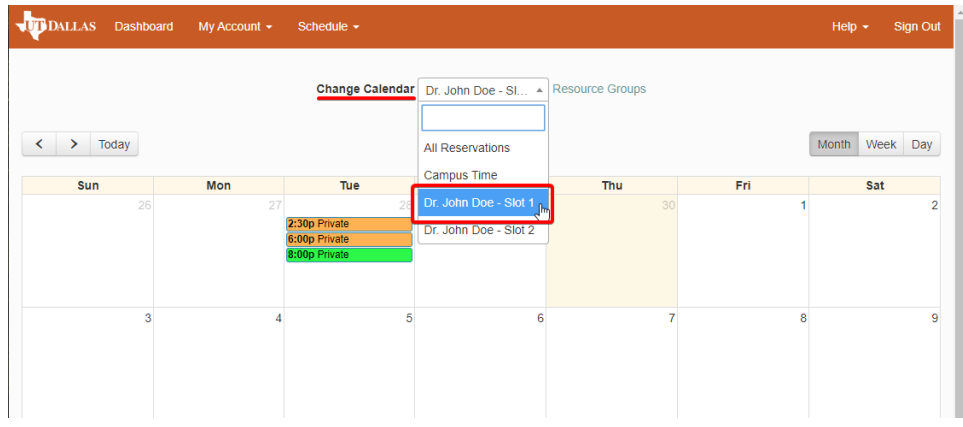

3. Click a day on the calendar, and select 'View Day'. Note that in the top right, you can toggle the view to see dates on a monthly, weekly, and daily basis.

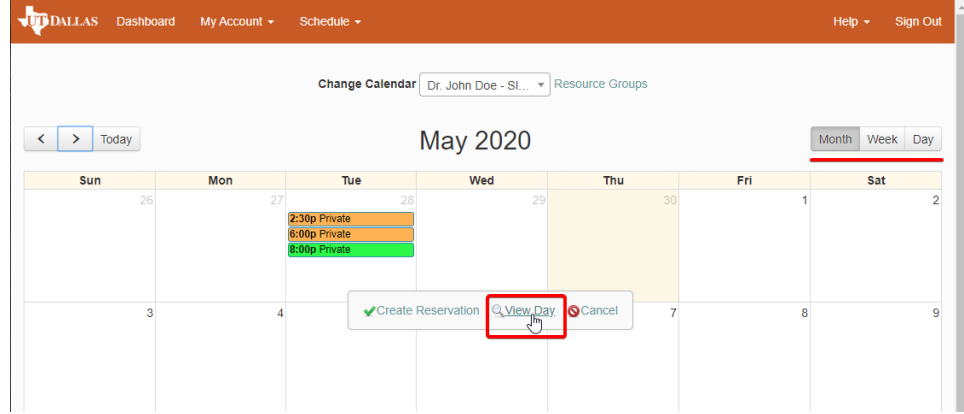

4. View Day will show the resource schedule for that day. Choose a time slot and fill the reservation form. Note that the form shown below is only a representation of the form you will fill.

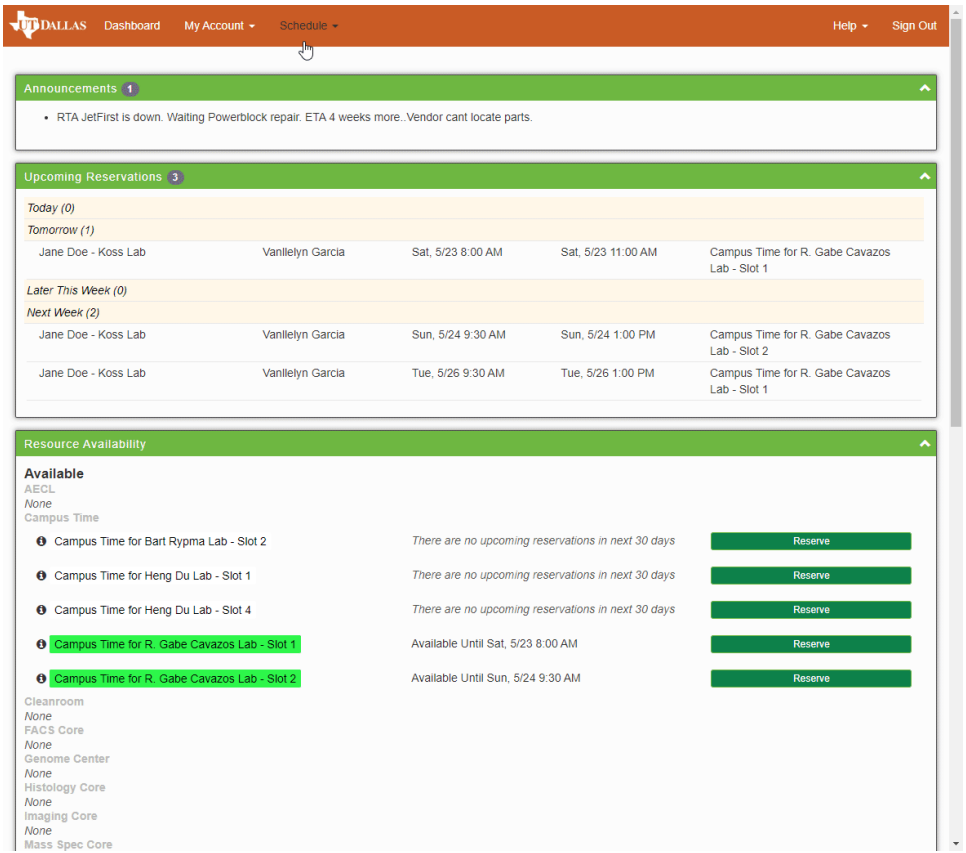

5. When you click a calendar day, you have the alternative to click 'Create Reservation', which will skip the daily schedule view and instead jump directly to a reservation form.

# View Reservations

There are several ways to view reservations.

#### **Dashboard**

View upcoming reservations in the dashboard.

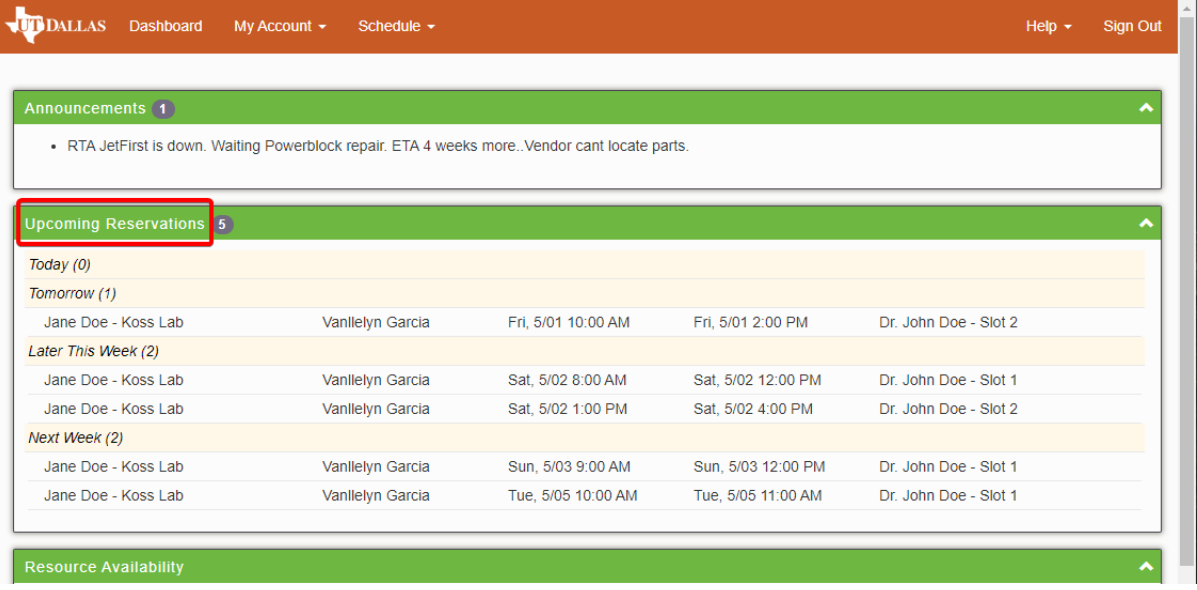

#### **Bookings**

View reservation in a gantt chart format through 'Bookings'.

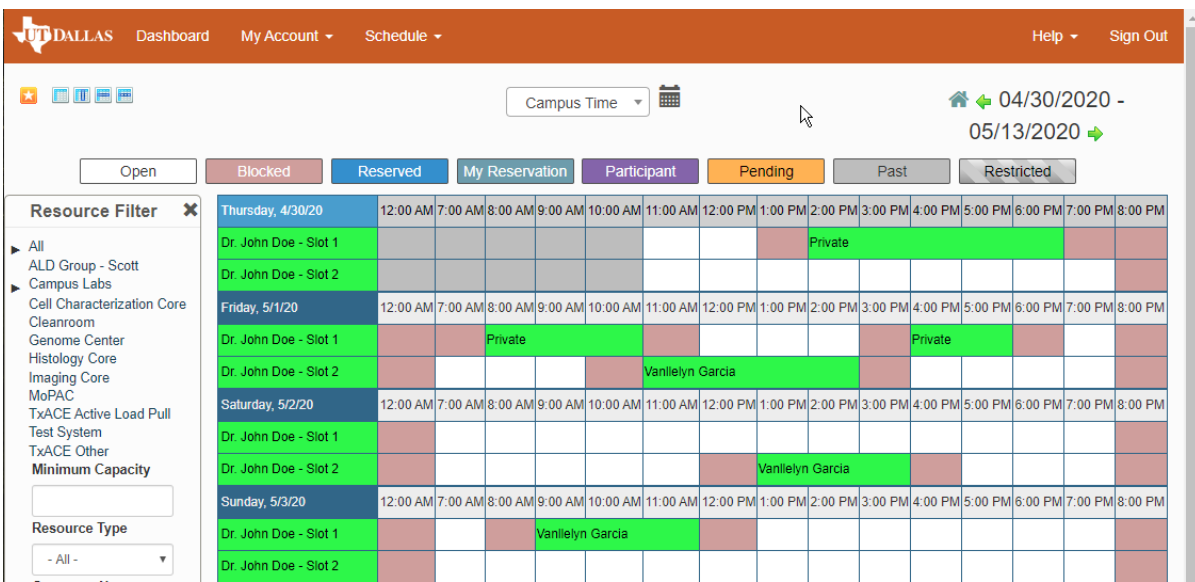

#### **My Calendar**

View reservations in a calendar format. Inn the top right, toggle the view to see dates on a monthly, weekly, and daily basis.

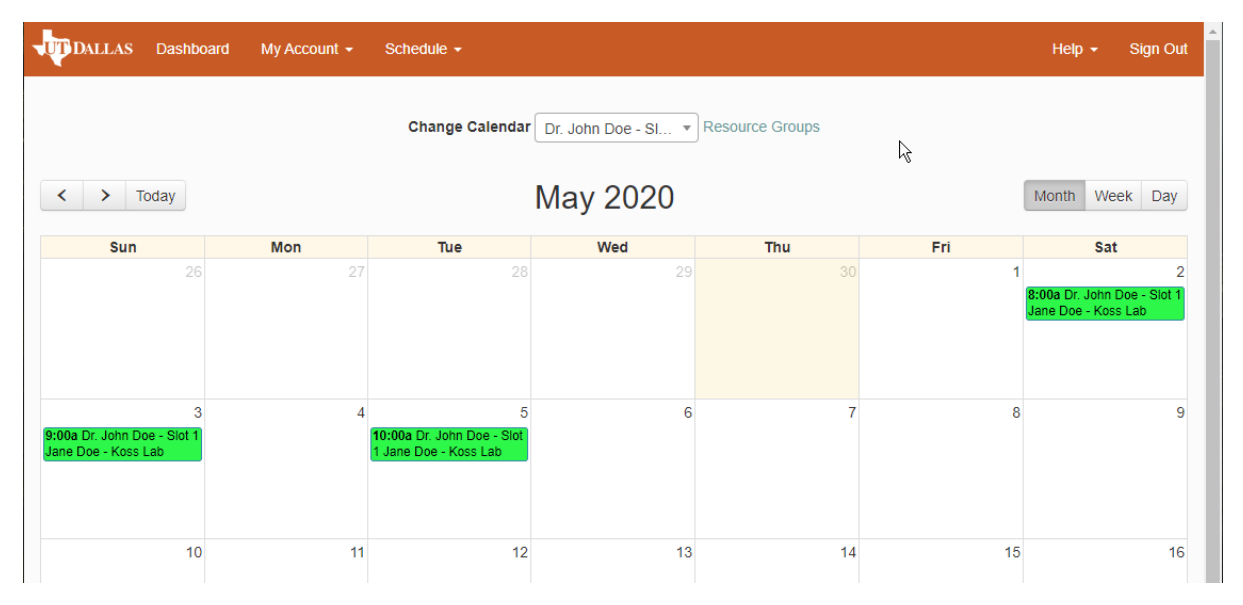

### Search Reservations

View your reservations in a list format, similar to the dashboard view, through 'Search Reservations'.

- 1. In the top navigation bar, click on 'Schedule', in the menu that drops down, select 'Search Resources'
- 2. At a minimum, to search for you reservations, enter the name of the Resource you have reserved time for. Click the green button 'Search Reservations' to search.
- 3. A list of all your reservations for that Resource (Campus Time) will appear.

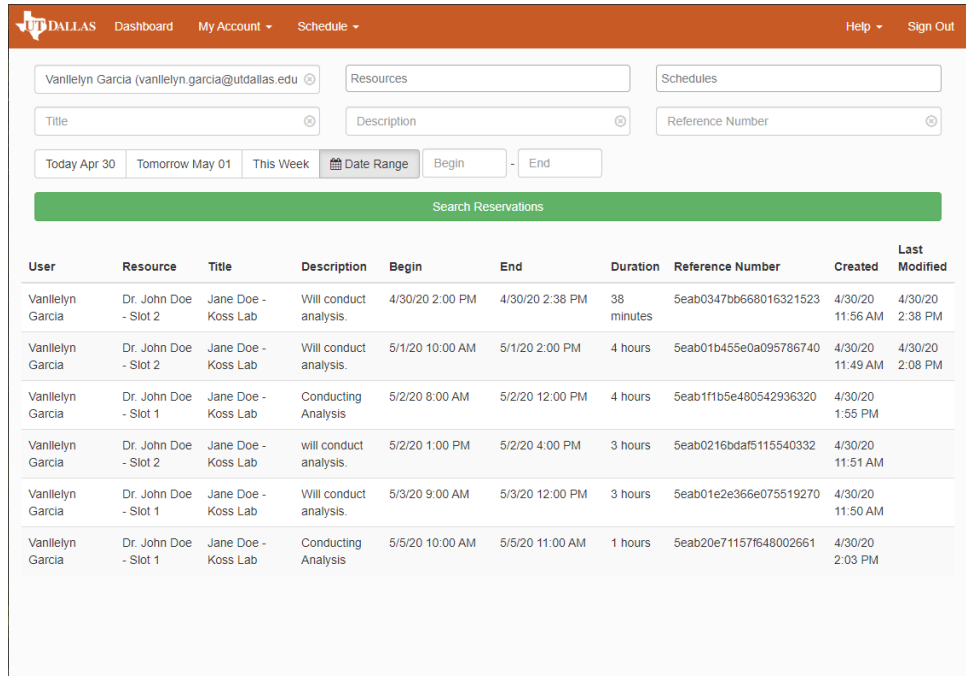

## Delete a Reservation

- 1. To delete a reservation, navigate to the reservation details by clicking on the reservation (in whichever reservation view you choose).
- 2. In the top right, click 'More". In the drop-down, select 'delete'.

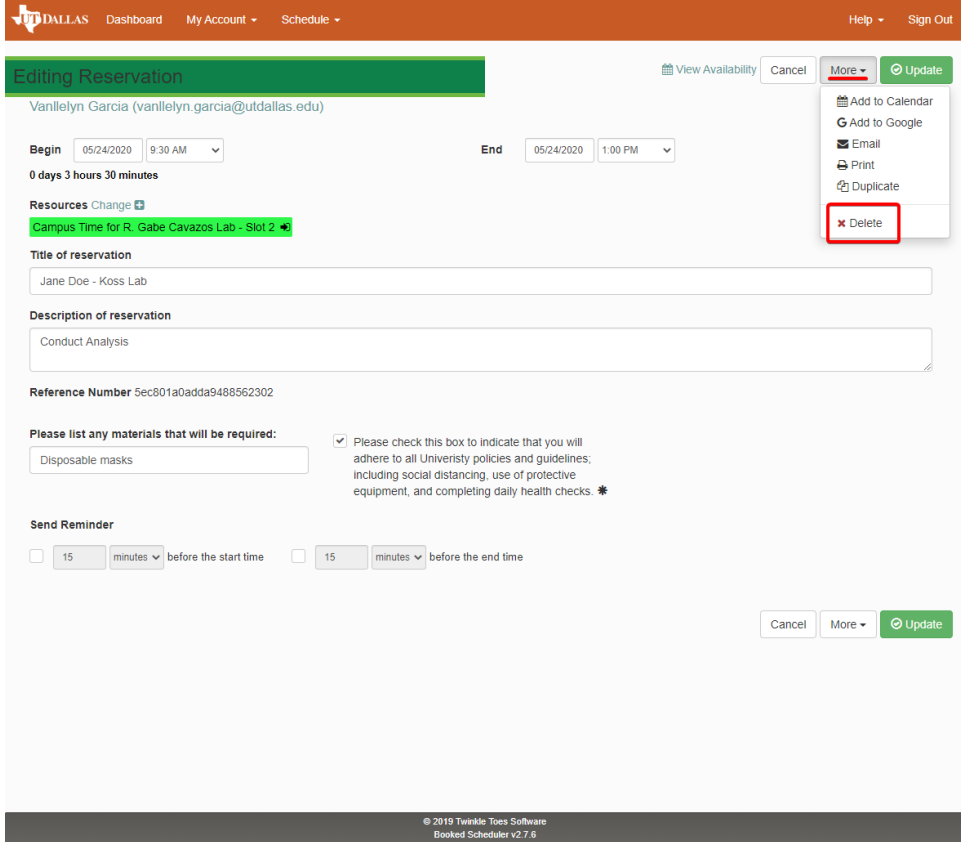

## Check-In & Out

Check-in/check-out when you enter/exit a building through the Lab Resources Scheduler.

#### **Check-in**

Navigate to the reservation details. In the top right, an orange check-in button will become available once it's time to check-in. Click it to check-in. You will receive an email on the day of your reservation with a link that will take you directly to the reservation. Find the reservation manually by navigation to 'Bookings' or 'My Calendar'.

- The button will appear 15 minutes before the start of the reservation, allowing you to check-in early.
- In the dashboard section of Lab Resources Scheduler, under the section "Upcoming Reservations" you can alternatively check-in by pressing the yellow check-in button.

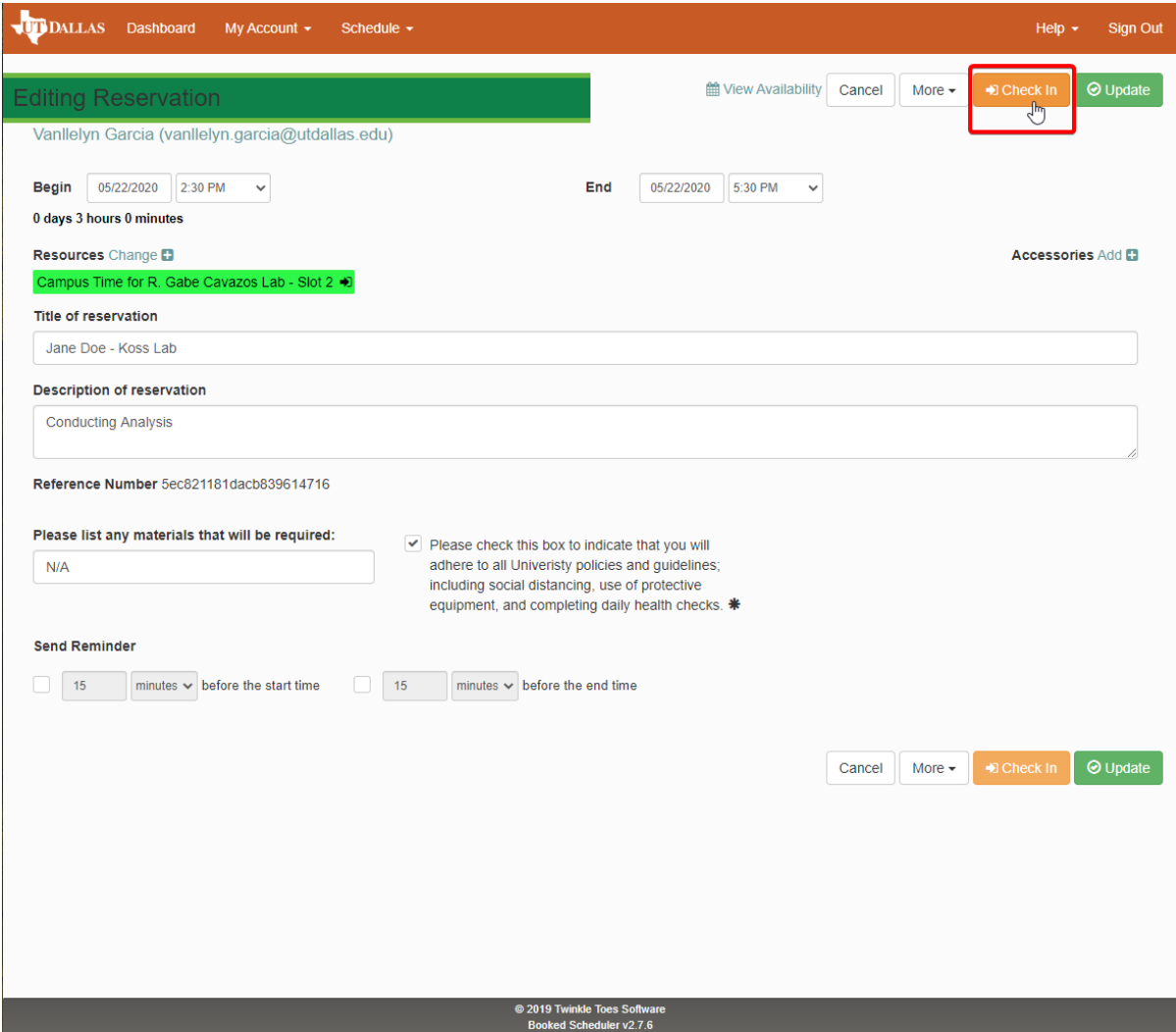

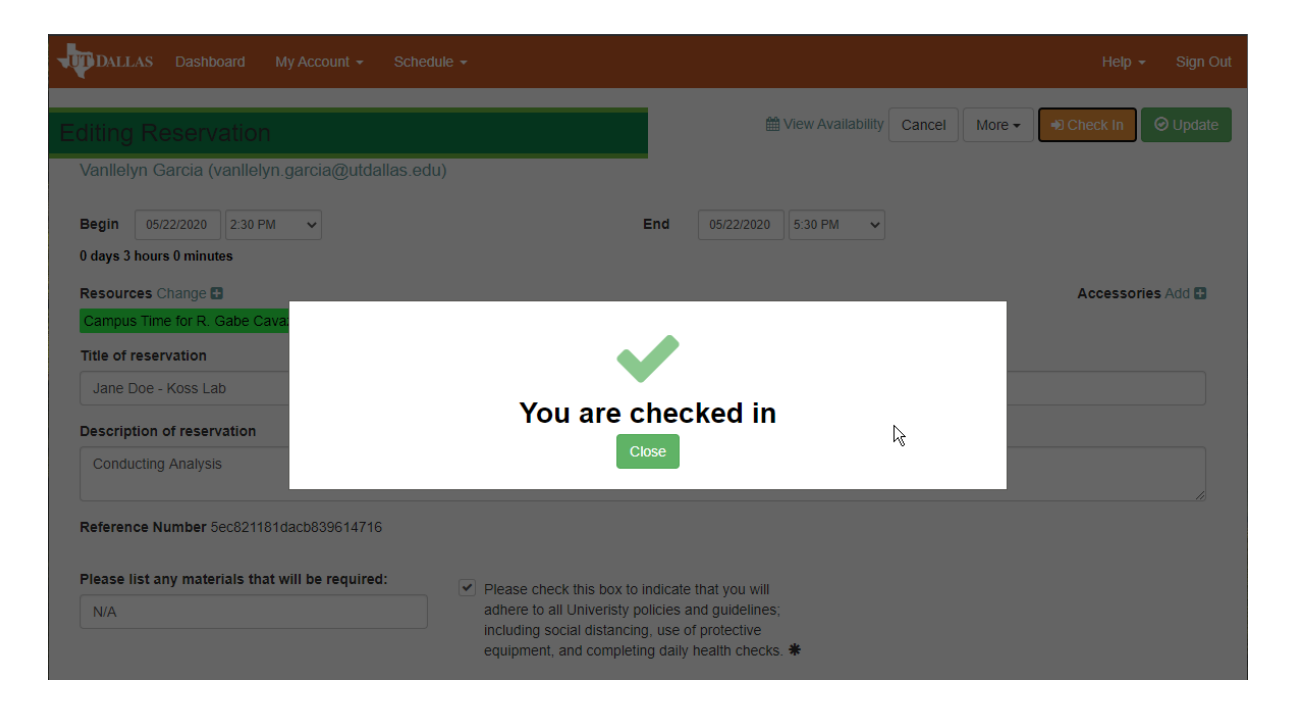

#### **Check-out**

Navigate to the reservation details. In the top right, click on the same button that now reads as 'check-out'.

- **The check-out button will disappear 30 minutes after the reservation has ended. In other words, you will miss the check-out window if you attempt to check-out 30 minutes after the reservation has passed.**
- If you sign-in early, the check-out button will not appear until after the official start of the reservation.
- In the dashboard section of Lab Resources Scheduler, under the section "Upcoming Reservations" you can alternatively check-in by pressing the yellow check-out button.

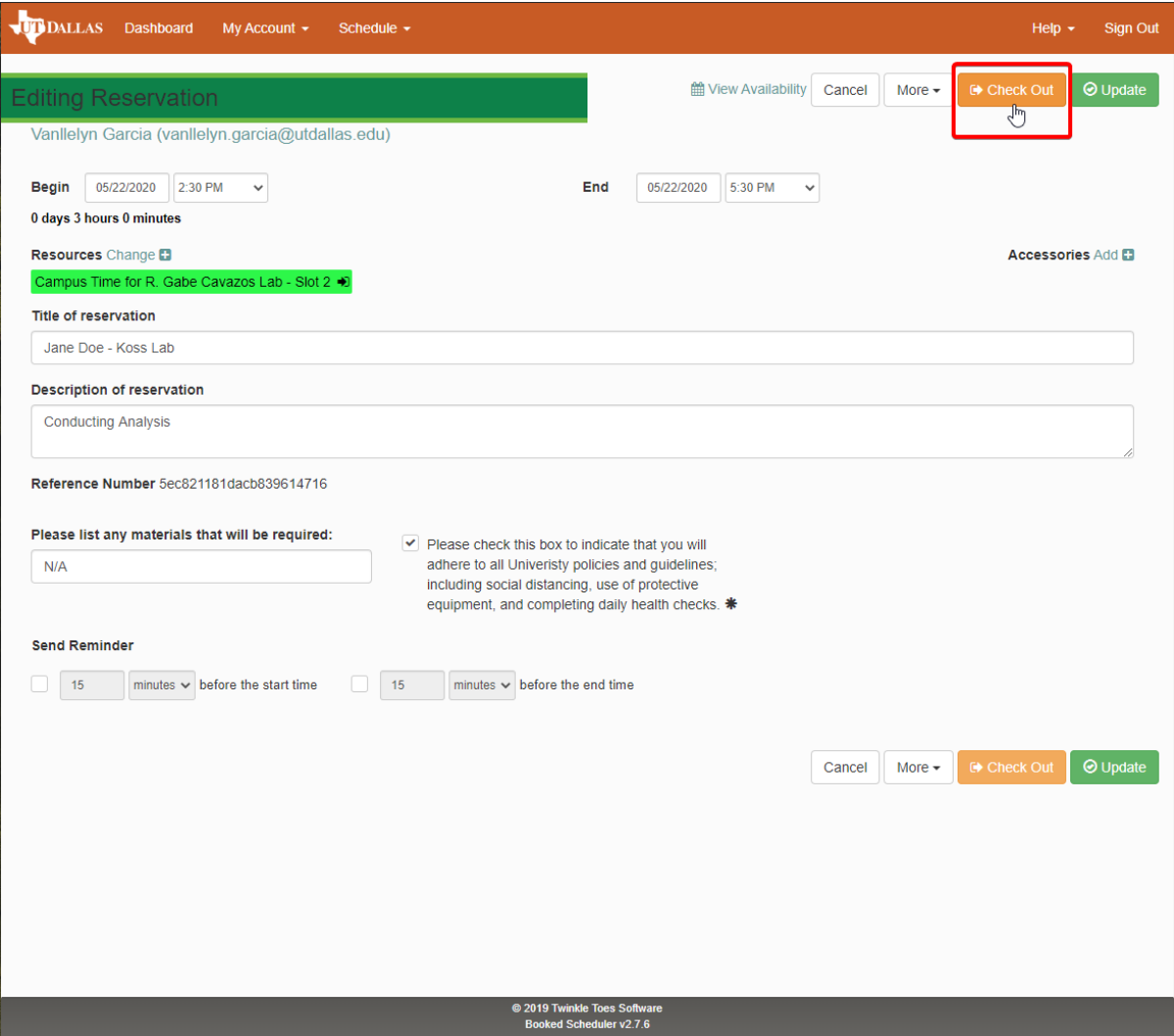

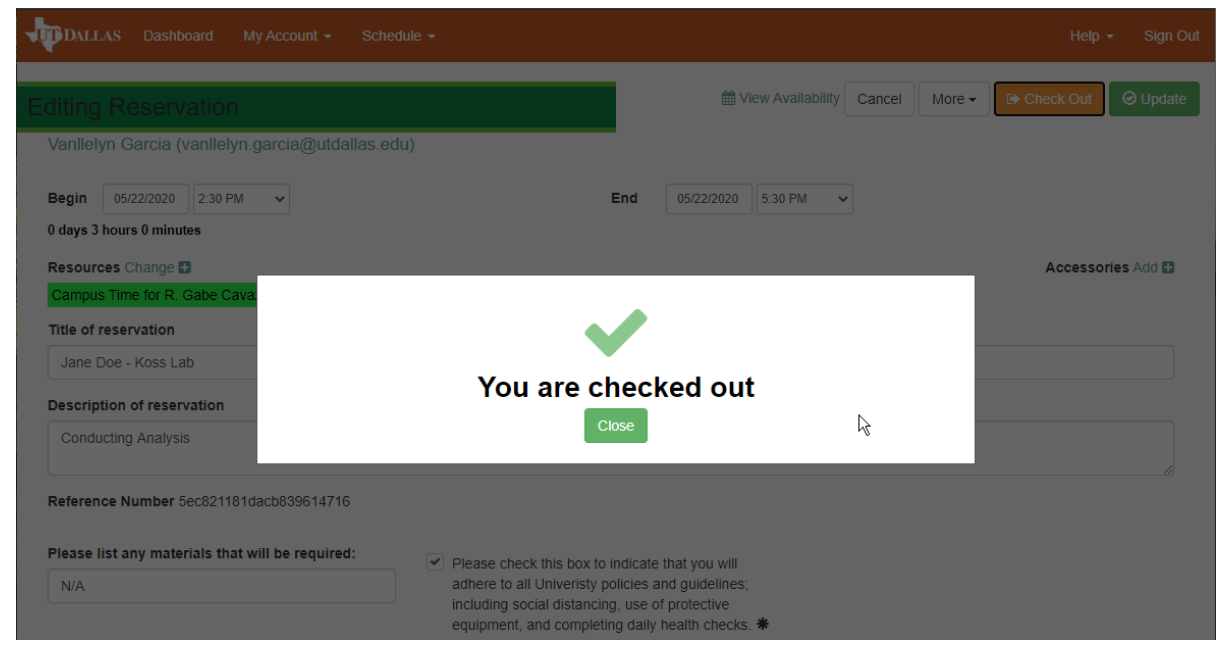

Schedule Human Subjects Research

The method of scheduling campus time for human subjects research is similar to how regular campus time slots are scheduled. Once a PI has undergone the process outlined under the Human Subjects dropdown on the main [Return to Campus Research Activities](https://wiki.utdallas.edu/display/HOME/Returning+to+Campus+Research+Activities) page, and they have chosen how many existing campus time slots they want converted to "Human Subject Slot(s)", the change will be reflected in LRS.

#### **A** The information below currently only applies to BHIC affiliated-researchers only. At present, all others should follow the standard **campus scheduling process. If you have not received information on the standard campus process, please email [c19resource@utdallas.edu](mailto:c19resource@utdallas.edu) for more information.**

#### **Schedule Campus Time for Human Subjects Research**

- Human Subject Slots are cyan.
- A 30 minute buffer still applies between participants.
- Only 3 research personnel per lab, given the COVID-19 test restrictions, can visit participants in a given week.
	- For example, let's say a PI has elected 6 personnel to conduct research in-person. Visits with participants begin the week of 10/12 /2020. Only 3 of the elected personnel would be able to see participants that week. If the other 3 personnel need to see participants on the week of 10/19/2020, then they would take the COVID-19 test on Monday the 19th, and the 3 personnel from the previous week (10/12/2020) wouldn't not be allowed to take the test for the week of 10/19/2020 and would have to work with their peers to determine when they should schedule their next COVID-19 test to visit participants. In summary, the elected HSR personnel must coordinate with their peers and PI to determine who will be visiting participants on a given week to comply with the COVID-19 test restrictions.
	- **PIs are responsible for ensuring that only 3 of their lab personnel visit campus on a given week and have taken their COVID-19 test.**
- Besides following campus guidelines regarding how many people can be in the same place at once, a lab must follow IRB protocol.
- 1. Choose a time on the "Human Subject Slot (#)" to schedule campus time for human subjects research. See here for more information on how to use the [Lab Resources Scheduler.](#page-0-0)

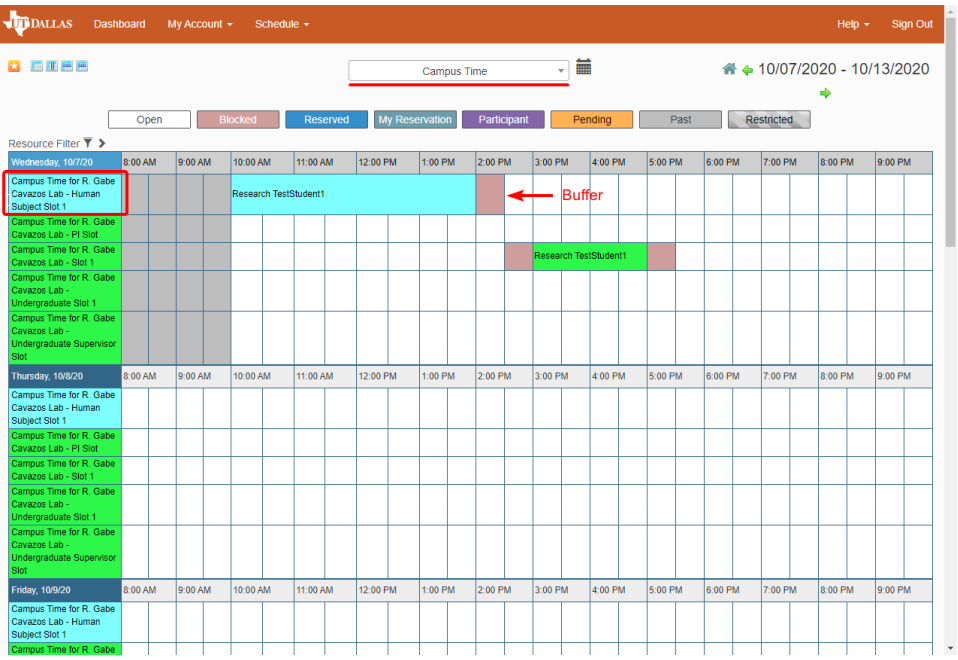

#### **Schedule COVID-19 Testing Appointment**

- **Location(s):** BrainHealth Imaging Center (BPI 1.2C1) & Main Campus (AD 2.216)
- **Hours of Operation:**
	- BrainHealth Imaging Center (BPI 1.2C1)
		- **Monday** 8:00AM-11:00AM and 2:00PM-3:00PM
		- **Wednesday** 8:00AM-11:00AM and 2:00PM-3:00PM
	- Main Campus (AD 2.216)
		- **Monday** 8:00AM-11:00AM and 2:00PM-3:00PM
		- **Wednesday** 8:00AM-11:00AM and 2:00PM-3:00PM
- Appointments **must** be scheduled **24 hours in advance**.
- For example, to schedule a 2:00PM appointment on Monday,10/12/2020, the reservation must be made before 2:00PM on Sunday, 10/11/2020.
- COVID-19 testing appointments are scheduled in 5 minute increments.

1. To schedule a COVID-19 testing appointment, you must select the schedule "**Campus Time - HSR COVID-19 Testing (AD)**" or "**Campus Time - HSR COVID-19 Testing (BHIC)**" in the drop down, as outlined in red on the image below.

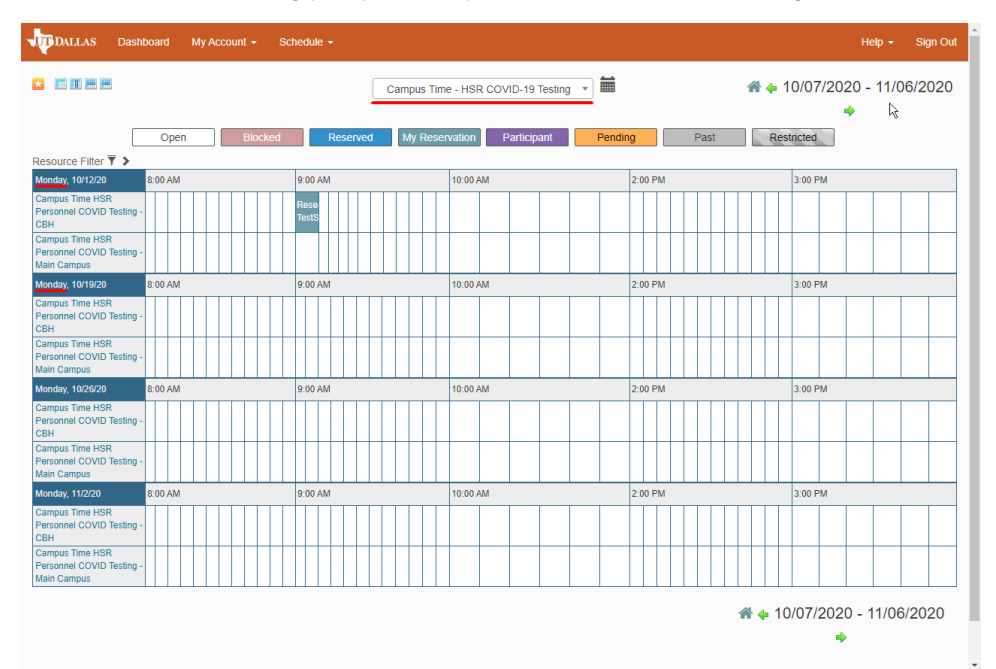

2. Complete the reservation details.

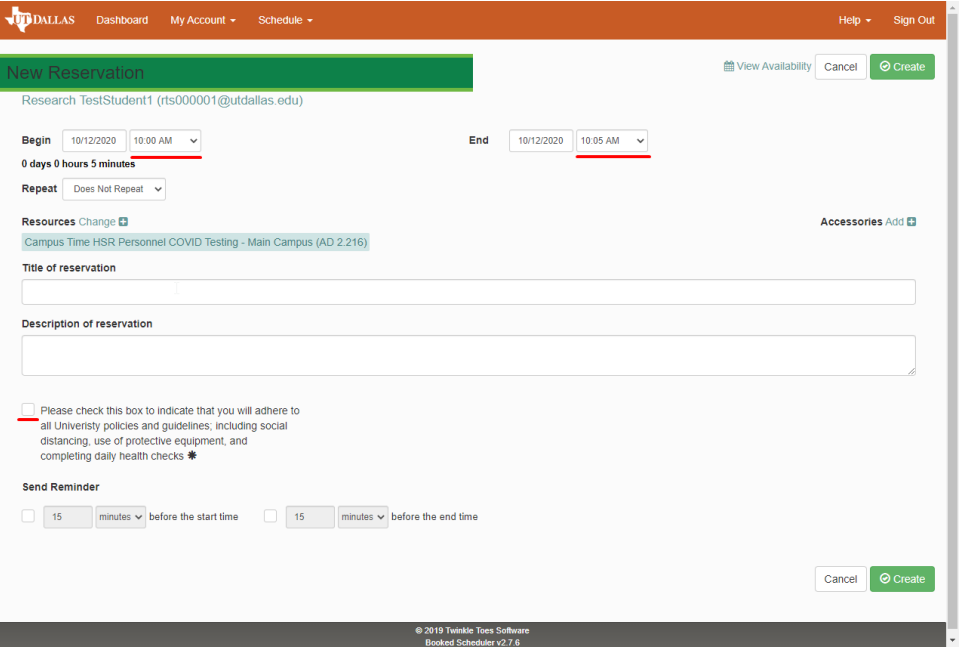